### 機能概要

- **Grad ND撮影**<br>機能概要<br>• 適正露出と露出マイナスの2枚の画像を合成することで、グラデーショ<br>• 適正露出と露出マイナスの2枚の画像を合成することで、グラデーショ • 適正露出と露出マイナスの2枚の画像を合成することで、グラデーションNDフィルターを使用したような効果を得る機能です。
- 画面内の明暗差を少なくして白とび・黒つぶれを抑える効果があります
- 「最大減光量」によって、適正露出に対してどれだけ露出をマイナスするかを指定することが可能です。
- グラデーションのタイプや範囲を設定することで、様々なグラデーションNDフィルターの効果を再現することができます。

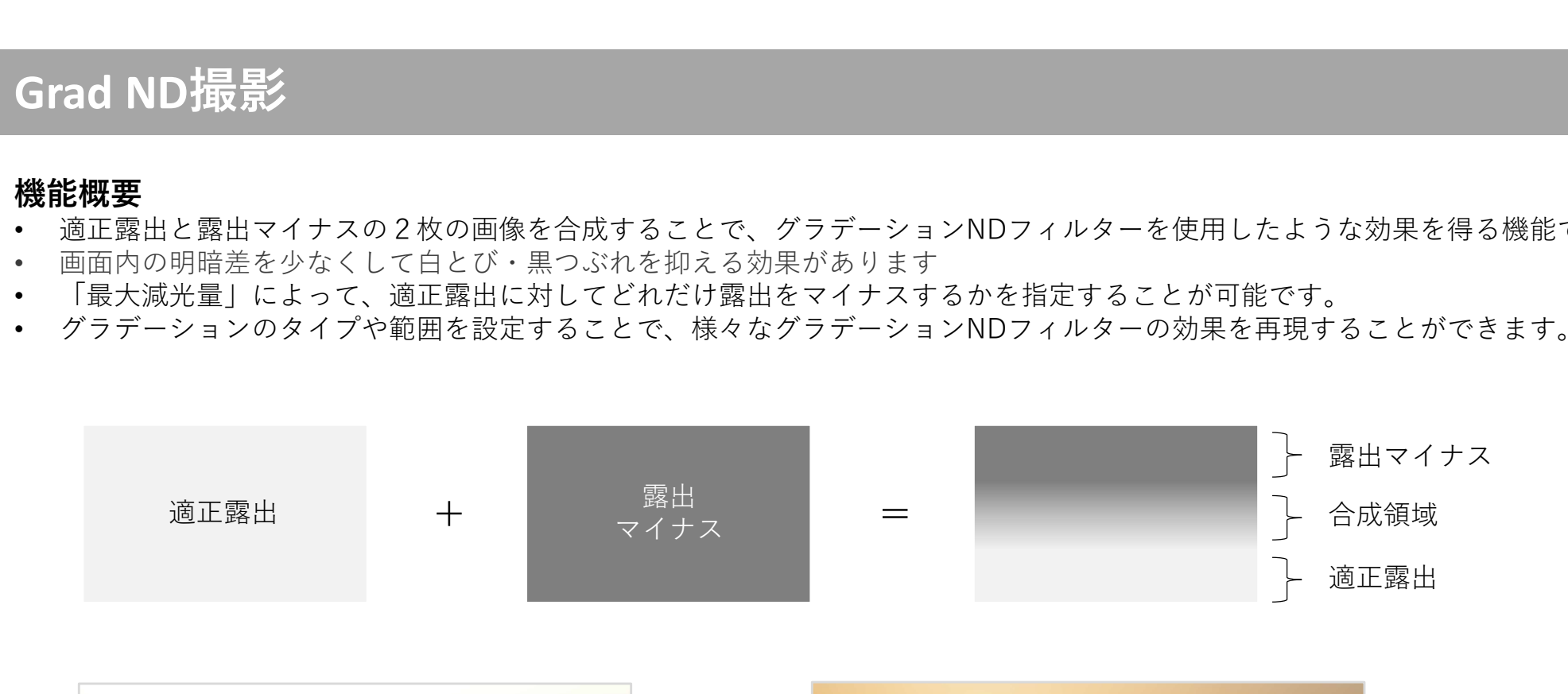

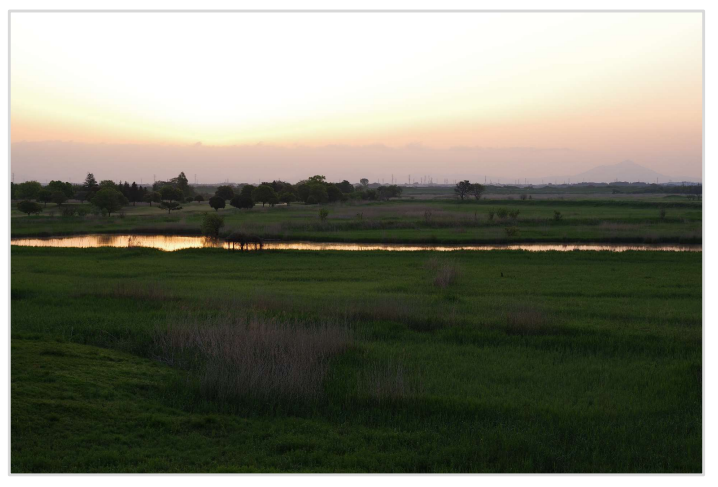

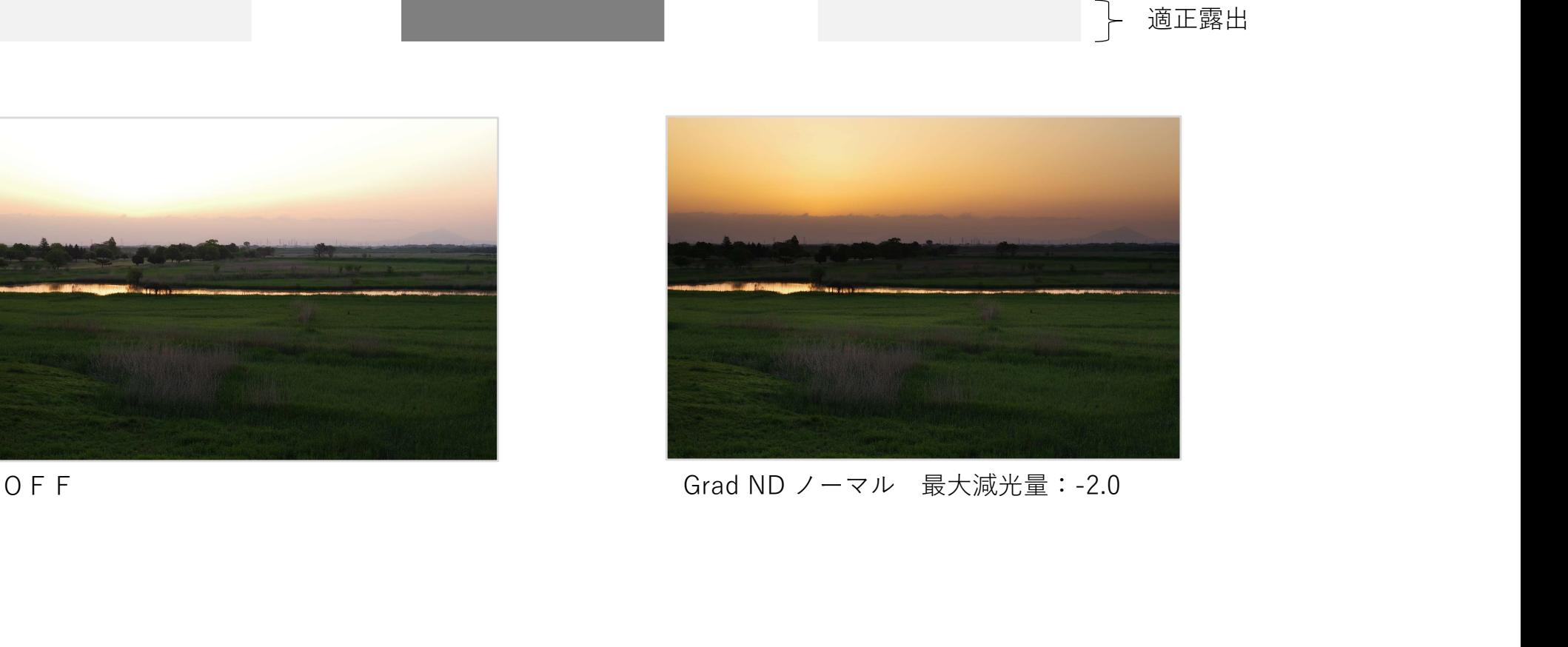

- Grad ND撮影<br>基本的な撮影手順<br>1. 4 撮影設定メニュー(K-3 Mark III Monochromeは● 3撮影設定メ <mark>基本的な撮影手順</mark><br>1. ■● 4 撮影設定メニュー(K-3 Mark III Monochromeは ● 3撮影設定メニュー)のGrad ND撮影で、グラデーション方式を選択し **Grad ND指最影**<br>基本的な撮影手順<br>1. ■1撮影設定メニュー(K-3 Mark III Monochromeは ■ 3撮影設定メニュー)のGrad ND撮影で、グラデーション方式を選択し<br>2. 「最大減光量」を、-0.3EV(1/2EVステップの場合は-0.5EV)から-5.0EVの範囲で設定します。<br>3. 露出を設定します。<br>4. 三脚などを利用してカメラを完全に固定して撮影します。1回のレリーズで、適正露出、露出マイナス ます。 しゅうしゅう しゅうしゅう しゅうしゅう しゅうしゅう しゅうしゅう **Grad ND指影**<br>基本的な撮影手順<br>1. ■14撮影設定メニュー(K-3 Mark III Monochromeは ■ 3撮影設定メニュー)のGrad ND撮影で、グラデーション方式を選択し<br>2. 「最大減光量」を、-0.3EV(1/2EVステップの場合は-0.5EV)から-5.0EVの範囲で設定します。<br>3. 露出を設定します。<br>4. 三脚などを利用してカメラを完全に固定して撮影します。1回のレリーズで、適正露出、露出マイナス **Grad ND指影<br>基本的な撮影手順**<br>1. ■●4撮影設定メニュー(K-3 Mark III Monochromeは ● 3撮影設定メニュ<br><sub>ます。</sub><br>2. 「最大減光量」を、-0.3EV(1/2EVステップの場合は-0.5EV)から-5.0EVの<br>3. 露出を設定します。<br>4. 三脚などを利用してカメラを完全に固定して撮影します。1回のレリーズ・<br>ます。<br>5. 合成変感あれば、ISOボタンを押すことで合成結果を確認します。合成領 **Grad ND指示学<br>基本的な撮影手順**<br>1. ■**全場影響が手順**<br>2. 「最大滅光にメニュー(K-3 Mark III Monochromeは■3撮影設定メニュー)のGrad ND撮影で、グラデーション方式を選択し<br>2. 「最大滅光量」を、-0.3EV(1/2EVステップの場合は-0.5EV)から-5.0EVの範囲で設定します。<br>3. 露出を設定します。<br>4. 三脚などを利用してカメラを完全に固定して撮影します。<br>もの選択さらに **Grad ND 撮影<br>基本的な撮影手順**<br>1. ■<mark>自科</mark>撮影設定メニュー(K-3 Mark III Monochromeは ■ 3撮影設定メニュー)のGrad ND撮影で、グラデー<br>2. 「最大減光量」を、-0.3EV(1/2EVステップの場合は-0.5EV)から-5.0EVの範囲で設定します。<br>3. 露出を設定します。<br>4. 三脚などを利用してカメラを完全に固定して撮影します。1回のレリーズで、適正露出、露出マイナスの順1<br>も年 **Grad ND指最近**<br>基本**的な撮影手順**<br>1. ■年4撮影長順<br>- 『また減光量』を、-0.3EV(1/2EVステップの場合は-0.5EV)から-5.0EVの範囲で設定します。<br>2. 「属大減光量」を、-0.3EV(1/2EVステップの場合は-0.5EV)から-5.0EVの範囲で設定します。<br>3. 露出を設定します。<br>- 三脚などを利用してカメラを完全に固定して撮影します。1回のレリーズで、適正露出、露出マイナスの順に2枚の画 **Grad ND指最影<br>基本的な撮影手順**<br>1. **《4**年撮影設定メニュー(K-3 Mark III Monochromeは <u>Ca</u> 3撮影設定メニュー)のGrad ND撮影で、グラデーション方式を選択し<br>2. 「最大競災星」を、-0.3EV(1/2EVステップの場合は-0.5EV)から-5.0EVの範囲で設定します。<br>3. 原出を設定します。<br>5. 合成業能画所で、合成調整の位置と幅を探定します。1回のレリーズで、適正露出、露出 **基本的な撮影手順**<br>- L ■4 撮影設定メニュー(K-3 Mark III Monochromeは ■ 3撮影設定メニュー)のGrad ND撮影で、グラデーション方式を選択し<br>- 「最大濃光母」を、- GSEV(1/2EVステップの場合は-0.5EVから-5.0EVの範囲で設定します。<br>- 「最大濃光母」を、- GSEV(1/2EVステップの場合は-0.5EVから-5.0EVの範囲で設定します。<br>- 第一掲載<br>- 本質を送を利用し
- 
- 
- ます。 しゅうしゅう しゅうしゅう しゅうしゅう しゅうしゅう しゅうしゅう
- 
- 画面に戻ります。
- 

### **注意 しゅうしょう しょうしょう おおおお おおおお しょう** しょうしょく

- 
- 2枚の画像を撮影するため、カメラを固定して撮影する必要があります。
- 動きのある被写体では、像が二重になるなど、合成がうまくいかないことがあります。
- 合成領域に露出オーバーになる被写体があると色が変わったり階調が出なかったりするので、合成領域に露出オーバーになるもの が入ることを避けるときれいに合成できます。
- RAWデータも合成画像で保存されます。撮影後に機能をオフにしたり最大減光量や合成領域を変更することはできません。
- 露出マイナスはシャッタースピードで調整されます。適正露出のシャッタースピードは、露出マイナス分の余裕があるように、 ISO感度を下げたり絞りを絞り込むなどして設定してください。 • Grad ND撮影は、撮影した2枚の画像を合成することで、光学的なグラデーションNDフィルターを模す機能です。<br>• 2枚の画像を撮影するため、カメラを固定して撮影する必要があります。<br>• 数さのある被写体では、急が二重になるなど、合成がうまくいかないことがあります。<br>• 合成領域に露出すーパーになる被写体があると色が変わったり階調が出なかったりするので、合成領域に露出オーパーに<br>• 高減感覚に露出すーパーになりないます。最影後に機

### 撮影のポイント

Grad ND撮影はグラデーションフィルターを模した効果を得られる撮影方法になります。撮影時に暗い部分の露出を基準として決定 し、明るい部分の露出をどの程度抑えるか(暗くするか)を「最大減光量」に設定して撮影します。

「最大減光量」は撮影後に変更できないのでライブビューなどで明るい部分の露出と暗い部分の露出を検証し、その差を「最大減光

量」に設定すると露出決定が分かりやすくなります。<br>※セットアップメニュー ◆ 2画像モニター設定で、露出再現ライブビューをオンに設定すると露出を決めやすくなります。

- Grad ND撮影<br>グラデーション設定<br>・「ノーマル<mark>Mg</mark>」、「リバース<sup>Rev</sup>」、「カスタム1cr」、「カスターGr **グラデーション設定**<br>• 「ノーマルMarl 、「リバース<sup>Rev</sup>l 、「カスタム1<mark>・1</mark>」、「カスタ
- 定メニュー)の他に、コントロールパネルのカスタマイズで、
- 「カスタム」では、ノーマルやリバースの他に、ライン(暗)、ラ イン(明)からグラデーション方式を設定し、合成領域を予め登録<br>しておくことも可能です。「カスタム」の詳細設定は、104撮影設 rad ND社最影<br>ラデーション設定<br>「ノーマル国」、「リバース国」、「カスタム」のコードカスター Gran Window<br>△14撮影設定メニュー(K-3 Mark III Monochromeは ▲3撮影設定は<br>- ▲14撮影設定メニュー(K-3 Mark III Monochromeは ▲3撮影設定は<br>アドレイスタム」では、コントロールパネルのカスタマイズで、<br>「Grad ND撮影」を登録しておくことで設定できます。(暗)、ラース rad ND指示形<br>ラデーション設定<br>「ノーマル国」、「リバース国」、「カスタム1国」、「カスター Shrak Wikipe<br>ムタロル、「カスタム3国」から近代できます。<br>2014撮影設定メニュー(K-3 Mark III Monochromeは 203撮影設定<br>デメニュー)の他に、コントロールパネルのカスタマイズで、 「現場数の 3 Mark III Monochromeは203撮影設定メニュー)の他に、コントロールパネルのカスタマ **rad ND撮影』<br>ラデーション設定**<br>「ノーマル<mark>聖</mark>」、「リバース盟」、「カスタム1国」、「カスタ Grad ND撮影<br>ム2国」、「カスタム3国」から選択できます。 - Grad ND線影<br>●1撮影設定メニュー(K-3 Mark III Monochromeは ●3撮影設<br>定メニュー)の他に、コントロールパネルのカスタマイズで、<br>「Grad ND撮影」を登録しておくことで設定し、今まで、(暗)、ラ<br>「Aスタム」では、ノーマルやリ ボタンを押してメニューを開いて行います。
- 「最大減光量」は、「カスタム」で登録できません。撮影シーンに 応じてその都度設定します。

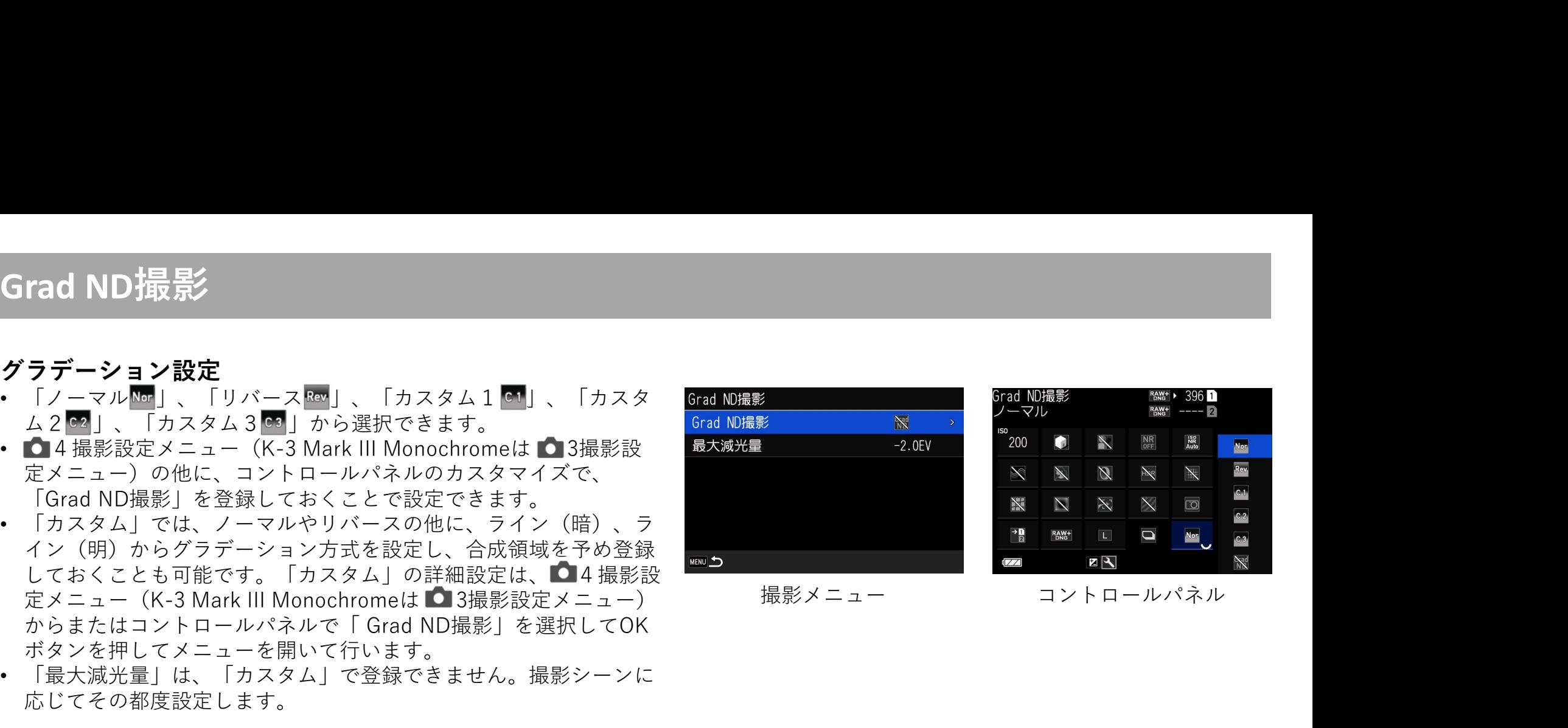

### グラデーション方式

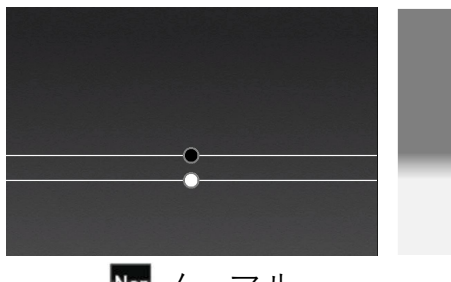

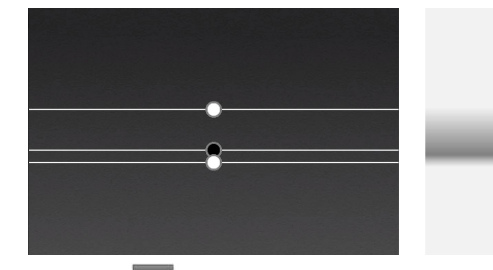

明暗差を少なくして白とび・黒つ 水平線付近で最も輝度が高くなる

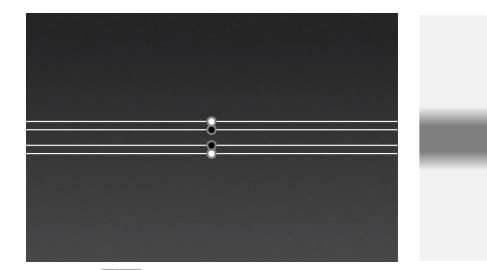

ノーマル ファイン Rev リバース ファイン(暗) ライン(暗) ファイン(明)

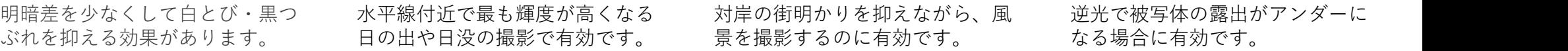

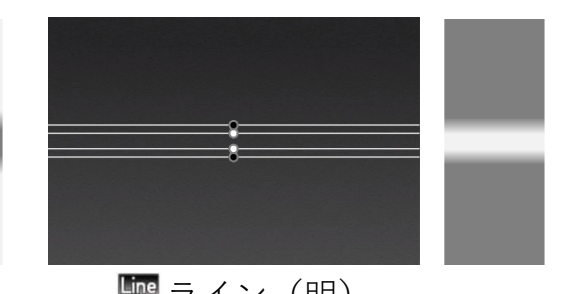

逆光で被写体の露出がアンダーに なる場合に有効です。

## Grad ND撮影<br>合成確認画面 (1) 合成領域の始端<br>コガイドキニワ (2) 合成領域の終端 ① 合成領域の始端(露出マイナス側)を十字キーで指定します。<br>② 合成領域の終端(適正露出側)を十字キーで指定します。<br>③ 前電子ダイヤル■■で1度単位、後電子ダイヤル■■で0.1度単位で、前電子ダイヤル■■で1度単位、後電子ダイヤル■■で0.1度単位で、<br>始端・終端を回転します。<br>④ AEロックボタン■■■で、合成領域を90度回転します。<br>⑤ 露出補正ボタン■■■で、合成領域の始端・終端の両方を移動するか、終端 ① 合成領域の始端(露出マイナス側)を十字キーで指定します。<br>② 合成領域の終端(適正露出側)を十字キーで指定します。<br>③ 前電子ダイヤル【■で1度単位、後電子ダイヤル【■で0.1度単位で、前電子ダイヤル【■で1度単位、後電子ダイヤル【■で0.1度単位で、<br>始端・終端を回転します。<br>④ AEロックボタン【■で、合成領域を90度回転します。<br>③ 露出補正ボタン【■で、合成領域の始端・終端の両方を移動するか、終端<br>のみ移動するかを切り替えま ① 合成領域の始端(露出マイナス側)を十字キーで指定します。<br>② 合成領域の終端(適正露出側)を十字キーで指定します。<br>③ 前電子ダイヤル【■で1度単位、後電子ダイヤル【■で0.1度単位で、始端・終端をタロ転します。<br>始端・終端をタロ転します。<br>④ AEロックボタン【■で、合成領域を90度回転します。<br>④ AE出補正がない【■で、合成領域の始端・終端の両方を移動するか、終端<br>⑤ 露のみ移動するかを切り替えます。移動する線の選択は、グラ ① 合成領域の始端(露出マイナス側)を十字キーで指定します。<br>② 合成領域の終端(適正露出側)を十字キーで指定します。<br>③ 前電子ダイヤル【1】で1度単位、後電子ダイヤル【1】で0.1度単位で、前電子ダイヤル【1】で1度単位、後電子ダイヤル【1】で0.1度単位で、<br>給端・終端を回転します。<br>④ AEロックボタン【1】で、合成領域を90度回転します。<br>⑤ 露出補正ボタン【1】で、合成領域の始端・終端の両方を移動するか、終端<br>のみ移動する ① 合成領域の始端(露出マイナス側)を十字キーで指定します。<br>② 合成領域の終端(適正露出側)を十字キーで指定します。<br>③ 前電子ダイヤル【■で1度単位、後電子ダイヤル■■で0.1度単位で、<br>始端・終端を回転します。<br>経験・終端をのります。合成領域を90度回転します。<br>④ 3 露口補正ボタン【■で、合成領域の始端・終端の両方を移動するか、終端<br>④ 3 露出ポポッキンとはで、合成領域の始端・終端の西択は、グラデーション方<br>ののみ移動する ① 合成領域の始端(露出マイナス側)を十字キーで指定します。<br>② 合成領域の終端(適出でイナス側)を十字キーで指定します。<br>③ 前電子ダイヤル(適正露出側)を十字キーで指定します。<br>③ 前電子ダイヤル(適下1度単位、後電子ダイヤル(つで0.1度単位で、<br>後端・終端を回転します。<br>④ AEロックボタン(回で、合成領域を90度回転します。<br>④ AEのポポタン(の切り替えます。移動が多様の選択は、グラデーション方<br>このある動動するが、まずす ① 合成領域の始端(露出マイナス側)を十字キーで指定します。<br>② 合成領域の終端(露出マイナス側)を十字キーで指定します。<br>③ 商量がダイヤル 【適正露出側)を十字一で作定します。<br>※ 前端子・終端を回転します。<br>④ AEロッポタン 2回で、合成領域を90度回転します。<br>④ AEロッポタンショで、合成領域を90度回転後端の両方を移動するか、終端<br>① MA正対するからサリ替えます。移動する線の選択は、グラデーション方<br>このみみ移動するか ① 合成領域の始端(露出マイナス側)を十字キーで指定します。<br>② 合成領域の終端(適正露出側)を十字キーで指定します。<br>③ 前電子ダイヤル【■で1度単位、後電子ダイヤル【■で0.1度単位で、約時間:分離すびを切り替えます。移動する線の選択は、グラデーション方法と同じ様子が多くの関連で、合成領域の始端・終端の両方を移動するか、終端<br>④ AEロックボタン【■で、合成領域を90度回転します。<br>のAEロックボタン【■で、合成領域の始端・終端の ① 合成領域の始端(露出マイナス側)を十字キーで指定します。<br>② 合成領域の終端(適正露出側)を十字キーで指定します。<br>③ 前電子ダイヤル *I\_I* で1度単位、後電子ダイヤル I\_I で0.1度単位で、<br>始端・終端を回転します。<br>8.0 AEは「特により、最ものの変換を90度回転します。<br>AEは「特によりない」で、合成領域の始端・終端の選択は、グラデーション方<br>ののフィルテアンクションボタン III で、画像を縮小表示して、画面外 ① 合成領域の始端(露出マイナス側)を十字キーで指定します。<br>② 合成領域の終端(適正露出側)を十字キーで指定します。<br>③ 合成領域の終端(適正露出側)を十字キーで指定します。<br>第1期でダイヤル**[4]で**1度単位、後電子ダイヤル【■」で6.1度単位で、<br>40 AEロックボタン【201で、合成領域を90度回転します。<br>AEロックボタン【201で、合成領域が90端まである移動するか、終端<br>① みみ移動するかり替えます。多のの場状は、グラ 合成確認画面 いちゃん インデュータ (1) 合成領域の始端(露出マイナス側)を十字キーで指定します。<br>(2) 合成領域の終端(適正露出側)を十字キーで指定します。 ○ 台頭域の終端(通正露出側)を十字キーで指定します。<br>台頭電子ダイヤル 【10で1度単位、後電子ダイヤル 【14』で6.1度単位で、終端・総域の終端(適正露出側)を十字キーで指定します。<br>朝鮮・終端による成領域を90度回転します。<br><br>SALAコックボタン 【10で、合成領域の始端・終端の両方を移動するか、終端<br>のみにより異なります。グレーアウトの線(●/〇が透過)は移動しないこのデーションまで、グレーアウトの線(●/〇が透過)は移動 ③ ●△ <sup>③</sup> 前電」メイトル▲△ミエ<sub>反于</sub>位、<sub>该電</sub>」メイトル▲△ミロエ反手位ミ、<br>△ 始端・終端を回転します。 (10)  $(4)$  AE-L  $\frac{1}{20}$ 4 AEロックボタンAEIで、合成領域を90度回転します。<br>5 露出補正ボタン 2 で、合成領域の始端・終端の両方を移動するか、終端 (5)⊠ ティック アクセン インスタンカ州 水船シロカ とり動 じゅっと トル<br>のみ移動するかを切り替えます。移動する線の選択は、グラデーション方 <u>①</u><br>◎───────<u>◎「sFn</u>Q」 式により異なります。グレーアウトの線(●/〇が透過)は移動しないこ とを意味します。<br>スマートファンクションボタン**550**で、画像を縮小表示して、画面外に始 (2) ファイン アクセス インディング しょうしょう スマートノアノン<br>アクセス かんじょう こうしゃ こうしゃ かんじゅう かんじょう かんしょう かんしょう はんしょう こうしょう しょうしょう こうしょう しょうしょう しょうしょう 端・終端を設定します。  $\left( \begin{matrix} 1 \end{matrix} \right)$  , and the contract of the contract of the contract of the contract of the contract of the contract of the contract of the contract of the contract of the contract of the contract of the contract of t  $\textcircled{\small{1}}$  INFO  $\textcircled{\small{1}}$  C1  $\textcircled{\small{1}}$   $\textcircled{\small{1}}$ します。 ここころ こうしょう こうしょう こうしょう こうしょう こうしょう ⑨ MENU HV 当 ション方式を切り替えます。 ※各種操作はタッチパネルでも操作が可能です。

始端と終端の間隔を広げるとソフトなグラデーション、間隔を狭めるとハードなグラデーションに仕上がります。

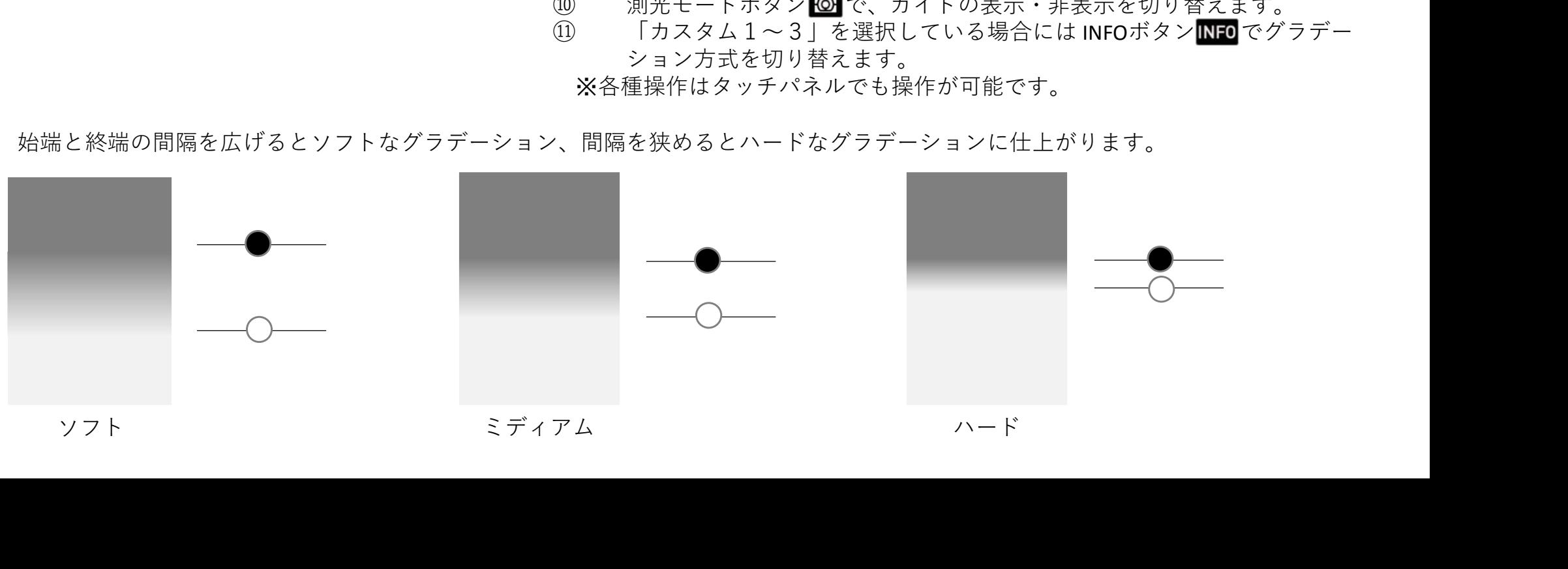

# リバースの時の終端減光量について<br>グラデーション方式がリバースの場合、設定に「終端減来景」という。 Scad MD撮影

Grad ND撮影<br>リバースの時の終端減光量について<br>グラデーション方式がリバースの場合、設定に「終端減光量」という グラデーション方式がリバースの場合、設定に「終端減光量」という <mark>Grad ND撮影 インスプレント Ray (1) インカー (1) インカー (1) インカー (1) インカー (1) インカー (1) インカー (1) インカー (1) インカー (1) インカー (1) インカー (1) インカー (1) インカー (1) インカー (1) インカー (1) インカー (1) インカー (1) インカー (1) インカー (1)</mark> 項目が表示されます。この「終端減光量」は設定画面(右図)の①の <sup>最大減光量</sup><br>部分の減光量を設定するものです。デフォルトでは 0.0EV に設定され <sup>終端減光量</sup> 20000 0.0EV 能です。この設定を変更することで、地面と中央部と空部の3つの露 光差を設定できます。 いっちょう しょうしょう あいしん ふくしょう

グラデーションの始点または終点を画面の外に設定したい場合には、<br>スマートファンクションボタンSEn を押下し縮小画面表示(右図左のプログランスのプログラングションボタン 側)にして十字キーで始点または終点を設定することが可能です。 ②のグレーの四角枠は撮影範囲を示す枠で、③が画面外に終点を設定 2m 2m 2m 2m 2m した例になります。

### 合成について

Grad NDでは露出が異なる2枚の画像を合成することでグラデーショ それの インスコン エンス 露出適正 アンス 露出適正 ンNDフィルターで撮影した様な効果を得るため、設定の始点、終点<br>の間は画像が合成されます、具休的には里丸(●)と白丸(○)に挟 露出マイナス 合成 の間は画像が合成されます。具体的には黒丸(●)と白丸(○)に挟 まれた部分が合成される領域になります。

合成される範囲に動くものや白飛びするようなものがあると2枚の画 ───○▼──<br>侮を合成するためブレた両侮になったり、色が恋わったり階調がうま 露出適正 像を合成するためブレた画像になったり、色が変わったり階調がうま く出ないことがあるためその範囲を避けて撮影すると良い結果が期待 できます。

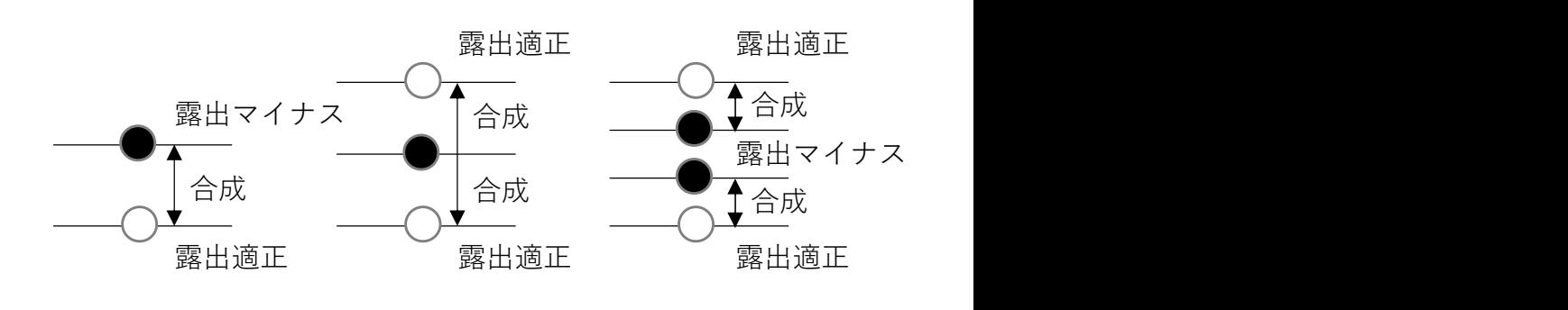

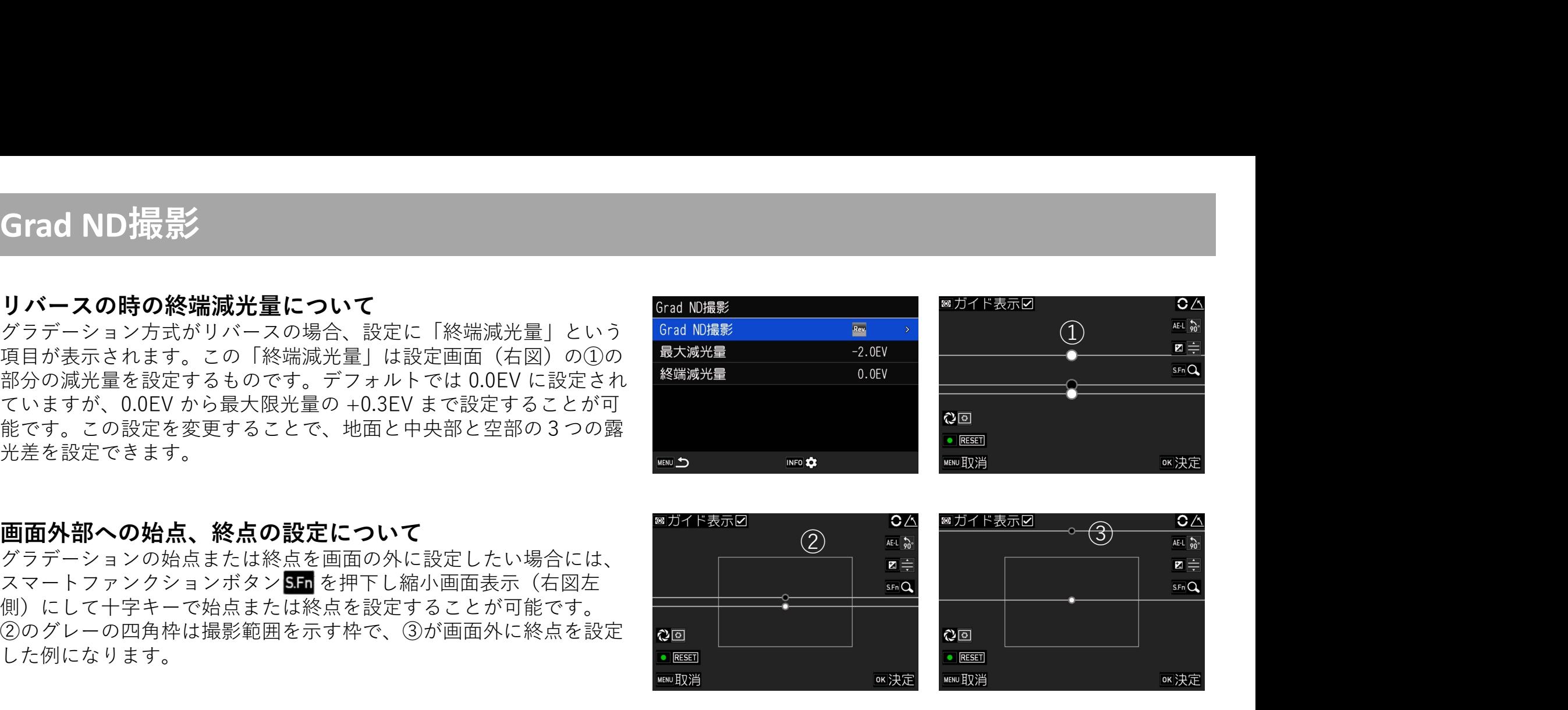

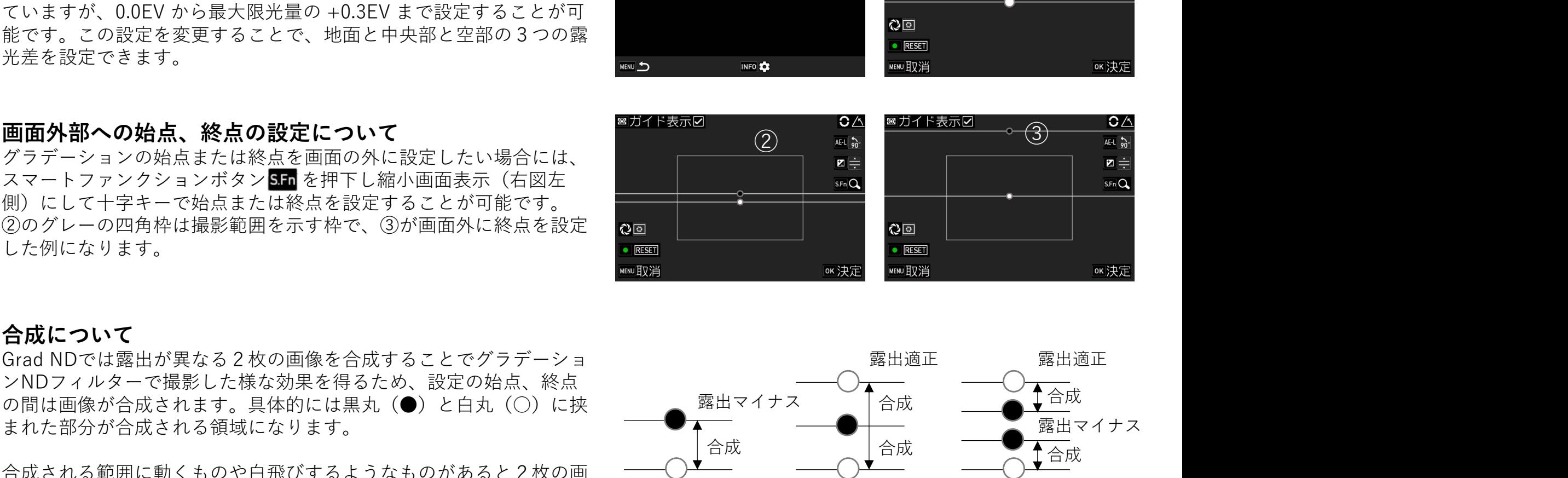